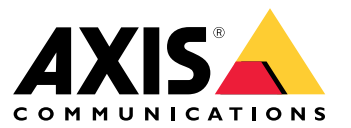

**사용자 설명서**

목차

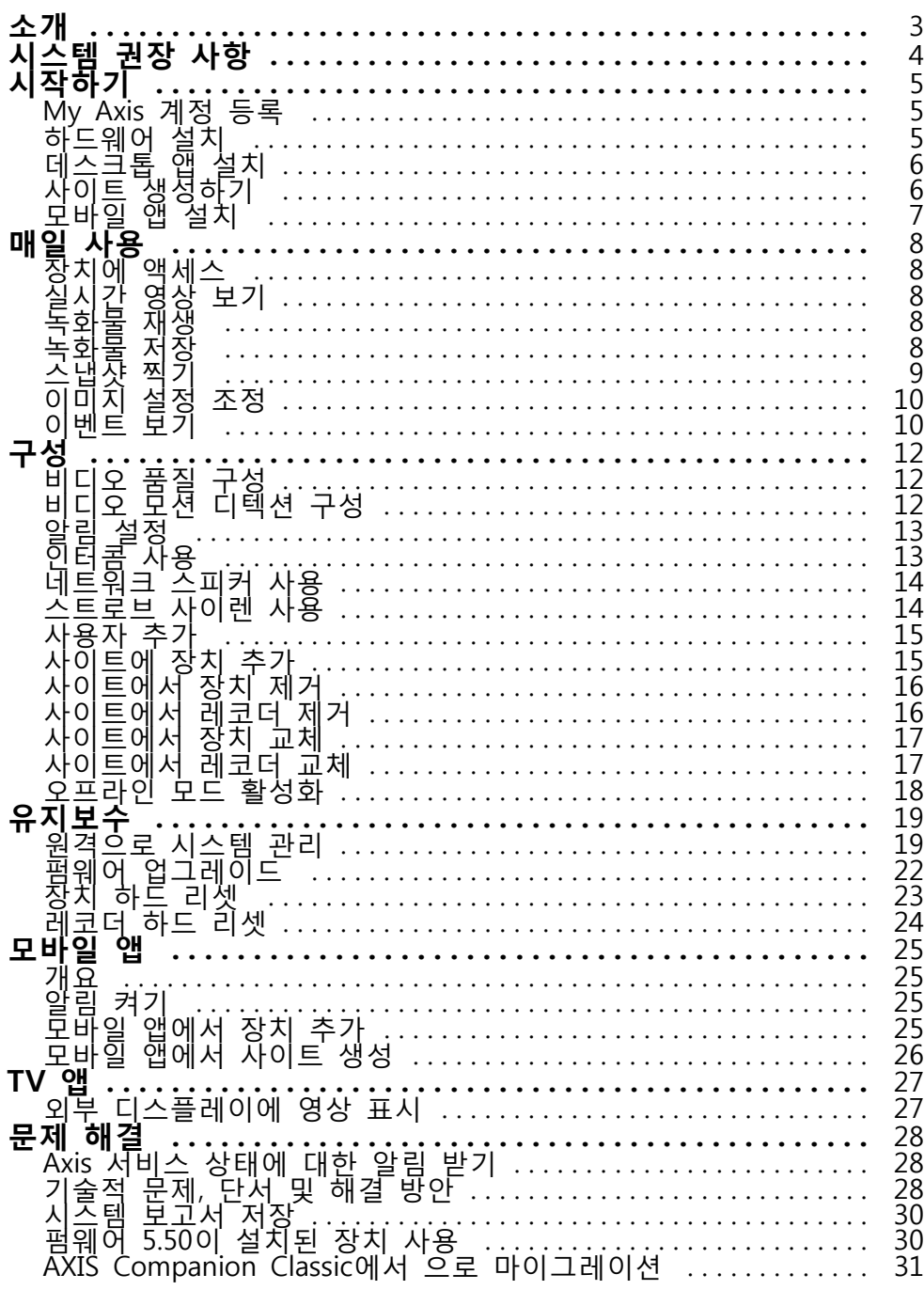

# <span id="page-2-0"></span>**소개**

**소개**

이 설명서에서는 버전 4.0 이상을 사용하는 방법을 설명합니다.

현재 AXIS Companion Classic을 사용하시나요?

• 최신 버전으로 업그레이드하려면 *AXIS Companion Classic에서 으로 [마이그레이션](#page-30-0) 페이지 [31](#page-30-0)* 항목 을 참조하십시오.

# <span id="page-3-0"></span>**시스템 권장 사항**

**시스템 권장 사항**

- OS: Windows 10 64비트
- CPU: Intel Core i5
- RAM: 4GB
- 그래픽 카드: 256MB 온보드 비디오 메모리
- 그래픽 카드 드라이버: 항상 최신 버전 사용
- 네트워크: 100Mbps
- 시스템 설정 및 관리 중에 인터넷 접속이 필요함(실시간 영상 및 녹화된 영상은 오프라인에서 이용 가능)
- 무정전 전원공급 장치(UPS)
- 모바일 장치: iOS 15 또는 Android 8.1

펌웨어 5.50이 [설치된](#page-29-0) 장치를 사용하는 경우 *펌웨어 5.50이 설치된 장치 사용 페이지 [30](#page-29-0)* 항목을 참조하십시오.

### <span id="page-4-0"></span>**시작하기**

**시작하기**

#### 참고

시스템 설정 시 인터넷 접속이 필요합니다.

- 1. My Axis 계정 등록 페이지 5
- 2. 하드웨어 설치 페이지 5
- 3. [데스크톱](#page-5-0) 앱 설치 페이지 [6](#page-5-0)
- 4. 사이트 [생성하기](#page-5-0) 페이지 [6](#page-5-0)
- 5. 모바일 앱 설치 [페이지](#page-6-0) [7](#page-6-0)

#### 설치 완료 시:

- 시스템의 모든 Axis 장치에는 최신 펌웨어가 있습니다.
- 모든 장치에는 패스워드가 있습니다.
- 기본 설정을 사용한 녹화가 활성화됩니다.
- 원격 액세스를 사용할 수 있습니다.

#### **My Axis 계정 등록**

**My Axis** 계정을 [axis.com/my-axis/login](https://www.axis.com/my-axis/login)에서 등록하십시오.

My Axis 계정을 더욱 안전하게 보호하려면 다단계 인증(MFA)을 활성화하십시오. 다단계 인증(MFA)은 사용자의 신원을 확인하기 위해 또 다른 확인 계층을 추가하는 보안 시스템입니다.

MFA를 활성화하려면 다음을 수행합니다.

- 1. [axis.com/my-axis/login](https://www.axis.com/my-axis/login)으로 이동합니다.
- 2. **My Axis** 자격 증명으로 로그인합니다.
- 3. 으로 이동하고 **Account settings(계정 설정)**를 선택합니다.
- 4. **Security settings(보안 설정)**를 클릭합니다.
- 5. **Handle your 2-factor authentication(2단계 인증 처리)**을 클릭합니다.
- 6. **My Axis** 자격 증명을 입력합니다.
- 7. 인증 방법 **Authenticator App (TOTP)(Authenticator 앱(TOTP))** 또는 **Email(이메일)** 중 하나를 선택하 고 화면의 지침을 따릅니다.

## **하드웨어 설치**

하드웨어를 설치하기 전에:

- 인터넷에 접속할 수 있는지 확인하십시오.
- 컴퓨터와 설치하려는 장치에 동일한 네트워크를 사용하는지 확인합니다.
- 이전에 다른 시스템에서 사용되었던 모든 장치를 하드 리셋합니다.

### <span id="page-5-0"></span>**시작하기**

#### **AXIS S30 Series Recorder를 녹화 장치로 사용**

- 1. LAN 포트를 통해 AXIS S30 Series Recorder를 네트워크에 연결합니다.
- 2. 장치를 마운트하고 레코더의 PoE 포트에 연결합니다.
- 3. 전원을 레코더에 연결합니다.
- 4. 계속 진행하기 전에 레코더와 장치가 부팅 될 때까지 몇 분 정도 기다립니다.

#### **주의**

과열을 방지하려면 통풍이 잘 되는 곳에 레코더를 보관하고 주위에 충분한 공간을 확보하십시오.

전원 요구 사항, 연결할 수 있는 장치 수 등 레코더에 대한 자세한 내용은 *[axis.com](https://www.axis.com/)*의 레코더 지원 페이지에 있는 설명서에서 확인할 수 있습니다.

#### **AXIS Surveillance Card를 녹화 장치로 사용**

- 1. PoE 스위치와 같은 PoE 장치를 네트워크에 연결합니다.
- 2. 녹화하려는 장치에 AXIS [Surveillance](https://www.axis.com/products/edge-storage) Card를 삽입합니다.
- 3. 장치를 마운트하고 PoE 장치에 연결합니다.
- 4. 계속하기 전에 장치가 부팅될 때까지 몇 분 정도 기다립니다.

#### **데스크톱 앱 설치**

- 1. [axis.com/products/axis-companion](https://www.axis.com/products/axis-companion)으로 이동하고 **Download(다운로드)**를 클릭하여 Windows용 를 다운로드합니다.
- 2. 설치 파일을 열고 설정 도우미를 따릅니다.
- 3. My Axis [계정](https://www.axis.com/my-axis/login)으로 로그인합니다.

### **사이트 생성하기**

사이트란 예를 들어 매장내 모든 카메라와 같은 보안 감시 솔루션에 대한 단일 접속 지점입니다. 단일 My Axis 계정을 통해 여러 사이트를 추적할 수 있습니다.

참고

이전 버전의 을 사용한 경우 생성한 사이트가 의 사이트 목록에 표시되지 않습니다. 지원되지 않는 장치가 있을 수도 있습니다. 자세한 내용은 AXIS Companion Classic에서 버전 4로 [마이그레이션](https://help.axis.com/axis-companion-4#migrating-from-axis-companion-version-3-to-version-4)을 참조하십시오.

- 1. 데스크톱 앱을 시작합니다.
- 2. My Axis [계정](https://www.axis.com/my-axis/login)으로 로그인합니다.
- 3. **Create new site(새 사이트 만들기)**를 클릭합니다.
- 4. 사이트 이름을 지정하고 회사 이름을 입력하십시오.
- 5. **Next(다음)**를 클릭합니다.
- 6. 사이트에 추가할 장치를 선택합니다.
- 7. **Next(다음)**를 클릭합니다.
- 8. 저장 장치를 선택합니다.
- 9. **Next(다음)**를 클릭합니다.

# <span id="page-6-0"></span>**시작하기**

10. **Ready to install(설치 준비)** 페이지에서 **Offline(오프라인)** 모드 및 **Upgrade firmware(펌웨어 업그 레이드)**는 기본적으로 켜져 있습니다. 오프라인 모드에 액세스하거나 장치를 최신 펌웨어 버전으 로 업그레이드하지 않으려면 끌 수 있습니다.

11. **Install(설치)**을 클릭하고 가 장치를 구성하는 동안 기다립니다.

구성은 몇 분 정도 걸릴 수 있습니다.

## **모바일 앱 설치**

모바일 앱을 사용하면 어디에서나 장치와 녹화물에 액세스할 수 있습니다. 이벤트가 발생하거나 누군가 인 터콤에서 호출할 때도 알림을 받을 수 있습니다.

#### **Android용**

[다운로드](https://play.google.com/store/apps/details?id=com.axis.companion)를 클릭하거나 다음 QR Code®를 스캔합니다.

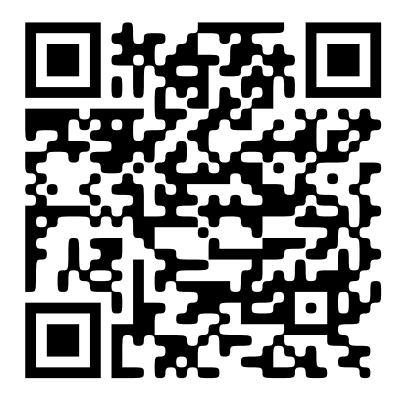

**iOS용**

[다운로드](https://apps.apple.com/us/app/axis-companion-4/id1385994562)를 클릭하거나 다음 QR 코드를 스캔합니다.

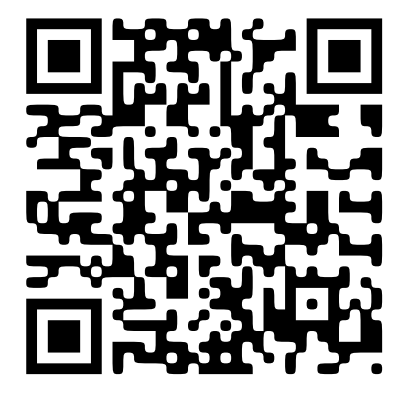

모바일 앱을 열고 Axis 자격 증명으로 로그인합니다. My Axis 계정이 없으면 [axis.com/my-axis](https://www.axis.com/my-axis)로 이동하여 새 계정을 등록합니다. QR Code는 일본 및 기타 국가에서 Denso Wave Incorporated의 등록 상표입니다.

## <span id="page-7-0"></span>**매일 사용**

**매일 사용**

#### **장치에 액세스**

1. My Axis [계정](https://www.axis.com/my-axis/login)을 사용하여 컴퓨터나 모바일 장치에서 에 로그인합니다.

2. 장치가 포함된 사이트를 입력합니다.

### **실시간 영상 보기**

1. • 으로 이동합니다.

2. 보려는 카메라를 선택합니다.

#### **실시간 영상을 그리드로 보기**

 $1.$   $2.2$  이동합니다.

2. 을 클릭하거나 이미지를 마우스 오른쪽 버튼으로 클릭하고 **Show split view(분할 보기 표시)**를 선택합니다.

돌아가려면 분할 보기를 마우스 오른쪽 버튼으로 클릭하고 **Exit split view(분할 보기 종료)**를 선택합니다.

#### **실시간 영상을 순서대로 보기**

1. • 으로 이동합니다.

2. 을 클릭하거나 이미지를 마우스 오른쪽 버튼으로 클릭하고 **Show split view(분할 보기 표시)**를 선택합니다.

3. 분할 보기를 마우스 오른쪽 버튼으로 클릭하고 **Show as sequence(시퀀스로 표시)**를 선택합니다. 돌아가려면 시퀀스 보기를 마우스 오른쪽 버튼으로 클릭하고 **Exit sequence view(시퀀스 보기 종료)**를 선택합니다.

## **녹화물 재생**

1. 83 으로 이동합니다.

- 2. 타임라인 및 달력을 사용하여 녹화물을 찾습니다.
- 3. 타임라인의 카메라를 선택하고 재생 마커를 원하는 시간으로 이동합니다.

#### 참고

재생 마커를 이동하면 비디오 이미지가 지속적으로 업데이트됩니다. 이렇게 하면 녹화물에서 특정 순간 을 쉽게 찾을 수 있습니다.

4. **Play(재생)**를 클릭합니다.

<span id="page-8-0"></span>**매일 사용**

## **녹화물 저장**

- $\begin{bmatrix} 0 \\ 0 \end{bmatrix}$ ,  $\begin{bmatrix} 1 \\ 0 \end{bmatrix}$  or a line
- 2. 녹화 시작 및 종료 시간을 선택합니다.
- 3. 녹화물을 저장할 장치를 선택합니다.
- 4. AXIS S30 Series Recorder의 USB 드라이브에 저장하려면 **Save to recorder USB(레코더 USB에 저장)** 확인란을 선택합니다.

참고

USB 장치의 첫 번째 파티션은 exFAT 또는 NTFS 파일 시스템을 사용해야 합니다.

5. 녹화물을 저장합니다.

저장된 녹화물의 위치 변경:

- 1. **<sup>&</sup>gt; Settings <sup>&</sup>gt; File( <sup>&</sup>gt; 설정 <sup>&</sup>gt; 파일)**로 이동합니다.
- 2. **Recordings(녹화)**에서 위치를 변경합니다.

#### **저장된 녹화물 재생**

저장된 녹화물을 재생하려면 AXIS File Player로 엽니다.

녹화물을 저장하면 AXIS File Player가 동일한 폴더에 저장됩니다. AXIS File Player에는 녹화가 수행된 시간을 보여주는 타임라인이 있습니다.

#### **저장된 녹화물 확인**

녹화물을 확인하여 녹화물이 처음 저장된 후 타임스탬프와 이미지가 조작되지 않았는지 확인할 수 있습니 다. 이를 위해 녹화물을 저장할 때 파일에 디지털 서명이 포함됩니다. 보안 강화를 위해 디지털 서명에 패 스워드를 추가할 수 있습니다.

녹화물을 저장할 때 패스워드로 디지털 서명을 보호하려면 다음을 수행합니다.

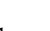

- 1. **<sup>&</sup>gt; Settings <sup>&</sup>gt; File( <sup>&</sup>gt; 설정 <sup>&</sup>gt; 파일)**로 이동합니다.
- 2. **Video format(비디오 형식)**에서 **Windows Media Format(.asf)**을 선택합니다.
- 3. **Show digital signature options when saving recordings(녹화물을 저장할 때 디지털 서명 옵션 보기)**를 선택합니다.

다음에 녹화물을 저장할 때 **디지털 서명** 창이 나타나며, 여기서 서명에 대한 패스워드를 선택 할 수 있습니다.

#### 녹화물 확인:

- 1. AXIS File Player로 저장된 녹화물을 엽니다.
- 2. **Tools(도구)**를 클릭하고 **Verify digital signature(디지털 서명 확인)**를 선택합니다.
- 3. 서명에 패스워드가 추가된 경우 패스워드를 입력하고 **OK(확인)**를 클릭합니다.

녹화물이 유효한지 여부를 알려주는 창이 나타납니다.

<span id="page-9-0"></span>**매일 사용**

# **스냅샷 찍기**

실시간 보기에서 스냅샷 찍기:

1. <u>• 으로</u> 이동합니다.

 $2.$   $\bullet$   $\bullet$   $\bullet$  클릭합니다.

녹화물에서 스냅샷 찍기:

- 1. 23 으로 이동합니다.
- 2. 타임라인 및 달력을 사용하여 녹화물을 찾습니다.
- 3. 타임라인의 카메라를 선택하고 재생 마커를 원하는 시간으로 이동합니다.
- $\overline{Q}$  을 클릭하여 검색 모드를 시작합니다.
	- - 검색 모드에서는 녹화된 비디오를 프레임별로 단계별 실행하여 사고가 발생한 정확한 순간을 찾고 그 순간부터 스냅샷을 찍을 수 있습니다.
- 5. 인시던트를 찾으려면 썸네일을 클릭하여 30, 15, 5 또는 1 프레임씩 뒤로(위쪽 패널) 또는 앞으로(아래 쪽 패널) 단계로 이동합니다. 슬라이더를 이동할 수도 있습니다.

6. 결과에 만족하면  $\overline{O}$  을 클릭하여 스냅샷을 찍습니다.

 대부분의 카메라에서 줌 레벨에 관계 없이 스냅샷에 전체 카메라 이미지가 포함됩니다. 드왑 이미지가 있는 카메라의 경우 스냅샷은 확대된 이미지가 됩니다.

저장된 스냅샷의 위치를 변경합니다.

- 1. **<sup>&</sup>gt; Settings <sup>&</sup>gt; File( <sup>&</sup>gt; 설정 <sup>&</sup>gt; 파일)**로 이동합니다.
- 2. **Snapshots(스냅샷)**에서 위치를 변경합니다.

# **이미지 설정 조정**

1. **<sup>&</sup>gt; Cameras <sup>&</sup>gt; Image(> 카메라 <sup>&</sup>gt; 이미지)**로 이동합니다.

2. 조정하려는 카메라를 선택합니다.

다음과 같은 설정을 조정하여 이미지를 제어할 수 있습니다.

- 모양
- 노출
- 오버레이
- 주야간
- 특정 영역 감시 차단(프라이버시 마스크)
- 포커스/줌

#### **매일 사용**

## **이벤트 보기**

장치에서 감지된 이벤트 목록을 볼 수 있습니다.

- 1. 이벤트 목록을 보려면  $\begin{array}{r} \begin{array}{c} \begin{array}{c} \end{array} \\ \text{I} \end{array} \end{array}$  을 클릭합니다.
- 2. 목록에서 특정 이벤트를 클릭하면 해당 이벤트의 녹화물을 볼 수 있습니다.
- 3. 목록에서 특정 이벤트를 마우스 오른쪽 버튼으로 클릭하고 **Go to live view(실시간 보기로 이동)**를 선 택하여 해당 이벤트를 트리거한 장치의 실시간 보기로 이동합니다.

목록에서 이벤트를 보고 이벤트 발생 시 알림을 받으려면 이벤트 알림을 설정해야 합니다.

- •내장 모션 디텍션을 기반으로 이벤트 알림을 설정하려면 *[비디오](#page-11-0) 모션 디텍션 구성 페이지 [12](#page-11-0)* 항목을 참조하십시오.
- 다른 Axis 분석 애플리케이션을 기반으로 이벤트 알림을 설정하려면 [axis.com/products/axis-companion-4/support](https://www.axis.com/products/axis-companion-4/support)에서 **How to** 문서를 참조하십시 오.

**예시:**

접수 담당자가 비상 버튼을 누릅니다. 운영자는 알림을 받고 이벤트를 봅니다.

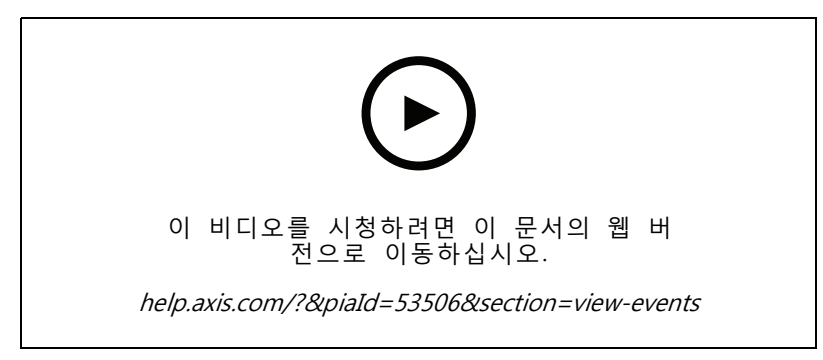

사용자 인터페이스 변경에 대한 예약이 포함되어 있습니다.

<span id="page-11-0"></span>**구성**

## **비디오 품질 구성**

이미지 품질 요구 사항과 대역폭 사용량에 맞게 비디오 품질을 구성할 수 있습니다. 비디오 품질 설정은 모션 녹화, 연속 녹화 및 실시간 보기에 영향을 미칩니다.

- 1. **<sup>&</sup>gt; Cameras <sup>&</sup>gt; Video quality(> 카메라 <sup>&</sup>gt; 비디오 품질)**로 이동합니다.
- 2. 구성하려는 카메라를 선택합니다.
- 3. 하이 프로파일 또는 로우 프로파일에서 **Resolution(해상도)** 및/또는 **Frame rate(프레임 레이트)** 를 편집합니다.
- 4. **Apply(적용)**를 클릭하여 저장합니다.

#### **비디오 모션 디텍션 구성**

시스템을 설정할 때 연속 녹화는 자동으로 구성되는 녹화 방법입니다. 연속 녹화는 비디오 모션 디텍션 기반의 이벤트 알림과 함께 사용할 경우 가장 유리합니다.

모션 디텍션을 기반으로 이벤트 알림을 데스크톱 앱에 보냅니다.

- 1. **<sup>&</sup>gt; Events <sup>&</sup>gt; Video Motion Detection(> 이벤트 <sup>&</sup>gt; 비디오 모션 디텍션)**으로 이동합니다.
- 2. 일정을 설정합니다.
- 3. **Activation(활성화)**에서 알림을 받고 싶은 장치를 선택합니다.

모션 디텍션이 너무 자주 트리거되는 경우 보기의 일부 또는 특정 유형의 이벤트를 무시하도록 설정을 조정 할 수 있습니다.

- 1. **<sup>&</sup>gt; Recordings settings <sup>&</sup>gt; Video motion detection(> 녹화 설정 <sup>&</sup>gt; 비디오 모션 디텍션)**으 로 이동합니다.
- 2. 조정하려는 카메라를 선택합니다.
- 3. 모션 디텍션 중에 포함하거나 제외할 카메라 보기의 부분을 선택합니다.
	- 모션 디텍션 중에 포함할 사전 정의된 영역을 편집합니다.
	- -**Exclude areas(제외 영역)**를 선택하고 모션 디텍션에서 제외할 영역을 편집합니다.

참고

일부 카메라 모델의 경우 직사각형 모양만 추가할 수 있고 다른 모델의 경우 다각형을 추가 할 수 있습니다.

#### 4. **Advanced(고급)**를 확장하여 필터의 설정을 조정합니다.

- **Small objects filter(작은 객체 필터)**: 동물과 같은 작은 객체를 무시합니다.
- - **Swaying objects filter(흔들리는 객체 필터)**: 바람이 불 때 움직이는 나무나 깃발과 같이 짧은 거리 내에서만 움직이는 객체는 무시합니다.

참고

흔들리는 객체 필터는 일부 카메라 모델에서 사용할 수 없습니다.

 **Short-lived objects filter(빠른 객체 필터)**: 지나가는 자동차의 조명 빔이나 빠르게 움직이는 그림자와 같이 이미지에 잠깐만 나타나는 객체는 무시합니다.

<span id="page-12-0"></span>모바일 앱에서 이벤트 알림을 켜려면 *알림 켜기 [페이지](#page-24-0) [25](#page-24-0)* 항목을 참조하십시오.

연속 녹화를 끄고 움직임이 감지될 때만 녹화하려면 *모션이 감지될 때만 녹화 페이지 13* 항목을 참조하십시오.

#### **모션이 감지될 때만 녹화**

시스템에서 연속 녹화를 녹화 방법으로 사용하지 않으려면 모션이 감지된 경우에만 녹화하도록 을 구성 할 수 있습니다.

- 1. <sup>&</sup>gt; **Cameras(카메라)**로 이동합니다.
- 2. 장치에 대한 **Continuous recording(연속 녹화)**을 끕니다.
- 3. 선택한 장치에 대한 **Motion detection(모션 디텍션)**을 켭니다.

모션 디텍션에 대한 자세한 내용은 [비디오](#page-11-0) 모션 디텍션 구성 페이지 [12](#page-11-0) 항목을 참조하십시오.

## **알림 설정**

데스크톱 및 모바일 앱에 알림을 보내도록 을 구성할 수 있습니다.

- 내장 [비디오](#page-11-0) 모션 디텍션을 기반으로 이벤트 알림을 설정하려면 *비디오 모션 디텍션 구성 페이* [지](#page-11-0) [12](#page-11-0) 항목을 참조하십시오.
- 다른 Axis 분석 애플리케이션을 기반으로 이벤트 알림을 설정하려면 [axis.com/products/axis-companion-4/support](https://www.axis.com/products/axis-companion-4/support)에서 **How to** 문서를 참조하십시 오.
- 모바일 앱에서 이벤트 알림을 켜려면 *알림 켜기 [페이지](#page-24-0) [25](#page-24-0)* 항목을 참조하십시오.

## **인터콤 사용**

데스크톱이나 모바일 앱에서 전화를 받고 도어를 잠금 해제할 수 있도록 영상 감시 시스템에 인터콤을 추가합니다.

참고

도어를 잠금 해제하려면 인터콤이 도어의 전자 잠금 장치에 올바르게 연결되어 있어야 합니다. 인터콤에 대한 설명서에는 이 연결을 올바르게 설정하는 방법에 대한 정보가 포함되어 있습니다. 인터콤에 대한 설명서를 찾으려면 [axis.com/products/axis-network-intercoms](https://www.axis.com/products/axis-network-intercoms)를 참조하십시오.

#### **출력 게인 조정**

인터콤 벨소리 및 콜의 출력 게인을 조정할 수 있습니다.

- 1. **<sup>&</sup>gt; Cameras <sup>&</sup>gt; Intercom(> 카메라 <sup>&</sup>gt; 인터콤)**으로 이동합니다.
- 2. 조정하려는 인터콤을 선택합니다.
- 3. **Output gain(출력 게인)**에서 dB 수를 조정합니다.
- 4. **Apply(적용)**를 클릭합니다.

#### **콜 시간 초과 관리**

응답 콜이 자동으로 거절되기 전까지 벨이 울리는 시간을 결정할 수 있습니다.

<span id="page-13-0"></span>1. <sup>&</sup>gt; **<sup>&</sup>gt; Cameras <sup>&</sup>gt; Intercom(> 카메라 <sup>&</sup>gt; 인터콤)**으로 이동합니다.

- 2. 조정하려는 인터콤을 선택합니다.
- 3. **Calling timeout(콜 시간 초과)**에서 시간(초)을 조정합니다.
- 4. **Apply(적용)**를 클릭합니다.

#### **잠금 해제 기간 조정**

을 통해 도어를 연 후 도어가 잠금 해제 상태로 유지되는 시간을 결정할 수 있습니다.

- 1. **<sup>&</sup>gt; Cameras <sup>&</sup>gt; Intercom(> 카메라 <sup>&</sup>gt; 인터콤)**으로 이동합니다.
- 2. 조정하려는 인터콤을 선택합니다.
- 3. **Unlock duration(잠금 해제 기간)**에서 시간(초)을 편집합니다.
- 4. **Apply(적용)**를 클릭합니다.

## **네트워크 스피커 사용**

영상 감시 시스템에 스피커를 추가하면 이벤트 트리거 방식의 안내 방송 및 직접 호출을 사용하여 구 내 보안을 강화할 수 있습니다.

참고

- 스피커 볼륨을 조정하고 이벤트 트리거를 사용하는 방법에 대한 자세한 내용은 해당 스피커의 사 용자 설명서를 참조하십시오. 사용자 설명서는 *[axis.com](https://www.axis.com/)* 또는 *[help.axis.com](https://help.axis.com/)*의 제품 지원 페이지에 서 찾을 수 있습니다.
- 여러 스피커를 사용하려면 *AXIS Audio [Manager](https://www.axis.com/products/axis-audio-manager-edge) Edge*를 사용하여 구역별로 그룹화합니다. AXIS Audio Manager Edge의 사용자 설명서는 지원 페이지 또는 [help.axis.com](https://help.axis.com/)에서 찾을 수 있습니다.
- Axis 네트워크 스피커를 사용하여 에서 사전 녹음된 안내 방송을 재생하는 방법에 대한 자세한 내용은 [axis.com/products/axis-companion-4/support](https://www.axis.com/products/axis-companion-4/support)의 **How to** 문서를 참조하십시오.

#### **실시간 안내 방송 보내기**

에서는 PTT(푸시투토크) 기능을 통해 하나 이상의 스피커에 실시간 안내 방송을 보낼 수 있습니다.

스피커에 안내 방송 보내기:

- 1.  $\Box$  으로 이동하고 원하는 카메라를 선택합니다.
- 2. 스피커를 선택합니다.
- 3. 마이크 아이콘을 길게 누르면 마이크가 활성화됩니다.
- 4. 안내 방송을 보낸 후 마이크 아이콘을 놓습니다.

여러 스피커에 안내 방송을 보내려면 안내 방송을 보내기 전에 AXIS Audio Manager Edge를 사용하여 해당 스피커를 그룹화하고 구역에 추가하십시오.

참고

AXIS Audio [Manager](https://www.axis.com/products/axis-audio-manager-edge) Edge의 사용자 설명서는 제품 지원 페이지 또는 [help.axis.com](https://help.axis.com/)에서 찾을 수 있습니다.

## <span id="page-14-0"></span>**스트로브 사이렌 사용**

영상 감시 시스템에 스트로브 사이렌을 추가하면 이벤트 트리거 방식의 신호 및 경보를 사용하여 구내 보안 을 강화할 수 있습니다.

참고

- 스트로브 사이렌을 설정하는 방법에 대한 자세한 내용은 스트로브 사이렌의 사용자 설명서를 참조하십 시오. 사용자 설명서는 [axis.com](https://www.axis.com/) 또는 [help.axis.com](https://help.axis.com/)의 제품 지원 페이지에서 찾을 수 있습니다.
- 에서 AXIS D4100-E Network Strobe Siren을 사용하는 방법에 대한 자세한 내용은 [axis.com/products/axis-companion-4/support](https://www.axis.com/products/axis-companion-4/support)의 **How to** 문서를 참조하십시오.

**사용자 추가**

- 1. <sup>&</sup>gt; **Users(사용자)**로 이동합니다.
- 2. **Add...(추가...)**를 클릭합니다.
- 3. 이메일 주소를 입력하고 접근 수준을 선택합니다.
- 4. **OK(확인)**를 클릭합니다.

사용자는 시작 방법에 대한 지침이 포함된 이메일을 받습니다. 마지막 단계는 초대를 수락하는 것입니다. 자세 \_ 한 내용은 *초대 수락 페이지 15* 항목을 참조하십시오.

참고

My Axis 계정이 없는 사용자를 추가하면 해당 사용자에게 계정을 생성하라는 메시지가 표시됩니다.

#### 다음과 같은 접근 수준을 사용할 수 있습니다.

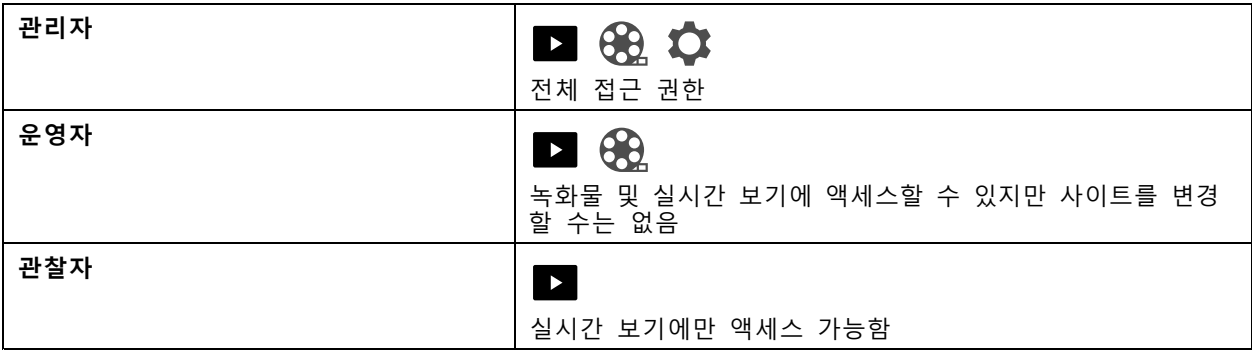

#### **초대 수락**

사이트에 대한 초대를 받으면 해당 사이트에 액세스하기 전에 먼저 초대를 수락해야 합니다.

1. <sup>&</sup>gt; **Invitations(초대)**로 이동합니다.

- 2. **Accept(수락)**를 클릭합니다.
- 3. 완료되면 **Close(닫기)**를 클릭합니다.

## **사이트에 장치 추가**

1. 장치를 레코더의 PoE 포트 또는 외부 PoE 스위치에 연결합니다.

<span id="page-15-0"></span>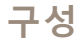

- 2. **<sup>&</sup>gt; Cameras <sup>&</sup>gt; Overview(> 카메라 <sup>&</sup>gt; 개요)**, **<sup>&</sup>gt; Recorders(레코드)** 또는 **<sup>&</sup>gt; Other devices(기타 장치)**로 이동합니다.
- 3. **Add devices(장치 추가)**를 클릭합니다.
- 4. 사이트에 추가하려는 장치를 선택합니다.
- 5. **Next(다음)**를 클릭합니다.
- 6. 패스워드를 입력합니다.

이 패스워드를 사용하면 모바일 앱에서 장치의 웹 인터페이스 또는 오프라인 모드에 액세스할 수 있습니다.

- 7. **Next(다음)**를 클릭합니다.
- 8. **Ready to install(설치 준비)** 페이지에서 **Offline(오프라인)** 모드 및 **Upgrade firmware(펌웨어 업그 레이드)**는 기본적으로 켜져 있습니다. 오프라인 모드에 액세스하거나 장치를 최신 펌웨어 버전으 로 업그레이드하지 않으려면 끌 수 있습니다.
- 9. **Install(설치)**을 클릭하고 가 장치를 구성하는 동안 기다립니다.

구성은 몇 분 정도 걸릴 수 있습니다.

## **사이트에서 장치 제거**

- 1. <sup>&</sup>gt; **Cameras(카메라)** 또는 <sup>&</sup>gt; **Other devices(기타 장치)**로 이동합니다. 레코더를 제거하려면 사이트에서 레코더 제거 페이지 16 항목을 참조하십시오.
- 2. 제거할 장치 옆에 있는 <sup>&</sup>gt; **Remove(제거)**를 클릭합니다.
- 3. **OK(확인)**를 클릭합니다. 장치가 레코더에 연결된 경우 레코더에서 녹화물을 제거할지 여부를 선택해야 합니다.

### **사이트에서 레코더 제거**

참고

레코더를 제거하려면 먼저 연결된 장치의 스토리지 옵션을 변경해야 합니다.

스토리지 옵션 변경:

1. **<sup>&</sup>gt; Cameras <sup>&</sup>gt; Storage(> 카메라 <sup>&</sup>gt; 스토리지)**로 이동합니다.

- 2. 변경할 장치를 선택합니다.
- 3. **No storage(스토리지 없음)**를 선택합니다.
- 4. **Apply(적용)**를 클릭합니다.

레코더 제거:

1. **<sup>&</sup>gt; Recorders(레코더)**로 이동합니다.

- <span id="page-16-0"></span>2. 제거하려는 레코더 행에서 <sup>&</sup>gt; **Remove(제거)**를 클릭합니다.
- 3. **OK(확인)**를 클릭합니다.

### **사이트에서 장치 교체**

레코더에 연결된 장치를 교체해야 하는 경우 장치를 제거하고 교체하기 전에 녹화물을 저장할 수 있습니다. 장 치가 사이트에서 제거되면 의 **Recordings(녹화)** 영역에서 녹화를 더 이상 사용할 수 없습니다. 녹화물 저장:

 $\frac{1}{1}$ .  $\frac{1}{2}$   $\frac{1}{2}$ 

2. 녹화물을 저장할 장치를 선택합니다.

은 한 번에 최대 24시간의 녹화된 자료를 저장할 수 있습니다.

장치 제거:

- 1. <sup>&</sup>gt; **Cameras(카메라)**로 이동합니다.
- 2. 제거할 장치 옆에 있는 <sup>&</sup>gt; **Remove(제거)**를 클릭합니다.
- 3. 표시되는 대화 상자에서 **Remove recordings from recorder(레코더에서 녹화 제거)**를 선택합니다. 이 옵션을 선택하지 않으면 레코더가 관련된 녹화 슬롯을 확보하지 못하며 다른 장치를 동일한 슬롯에 연결할 수 없습니다.

교체 장치를 추가하려면 [사이트에](#page-14-0) 장치 추가 페이지 [15](#page-14-0) 항목을 참조하십시오.

#### **사이트에서 레코더 교체**

사이트에서 레코더를 교체하려면 먼저 연결된 장치를 제거해야 합니다. 장치 제거:

1. **<sup>&</sup>gt; Cameras <sup>&</sup>gt; Storage(> 카메라 <sup>&</sup>gt; 스토리지)**로 이동합니다.

- 2. 변경할 장치를 선택합니다.
- 3. **No storage(스토리지 없음)**를 선택합니다.
- 4. **Apply(적용)**를 클릭합니다.

교체하려는 레코더에 연결된 모든 장치에 대해 반복합니다.

레코더를 제거하려면 [사이트에서](#page-15-0) 레코더 제거 페이지 [16](#page-15-0) 항목을 참조하십시오. 사이트에 새 레코더 추가:

1.  $\frac{\mathcal{A}}{\mathcal{A}} = \frac{\mathcal{A}}{\mathcal{A}} = \frac{\mathcal{A}}{\mathcal{A}} = \frac{\mathcal{A}}{\mathcal{A}} = \frac{\mathcal{A}}{\mathcal{A}} = \frac{\mathcal{A}}{\mathcal{A}} = \frac{\mathcal{A}}{\mathcal{A}} = \frac{\mathcal{A}}{\mathcal{A}} = \frac{\mathcal{A}}{\mathcal{A}} = \frac{\mathcal{A}}{\mathcal{A}} = \frac{\mathcal{A}}{\mathcal{A}} = \frac{\mathcal{A}}{\mathcal{A}} = \frac{\mathcal{A}}{\mathcal{A}} = \frac{\mathcal{A}}{\mathcal{A}} = \frac{\mathcal{A$ 

2. **<sup>&</sup>gt; Cameras <sup>&</sup>gt; Storage(> 카메라 <sup>&</sup>gt; 스토리지)**로 이동합니다.

3. 편집할 장치를 선택합니다.

- <span id="page-17-0"></span>4. 목록에서 새 레코더를 선택합니다.
- 5. **Apply(적용)**를 클릭합니다.

## **오프라인 모드 활성화**

오프라인 모드를 활성화하면 인터넷 연결이 일시적으로 끊어지더라도 제한된 기능으로 을 실행할 수 있습 니다. 인터넷 연결 없이 로컬에서 **Live view(실시간 보기)** 및 **Recordings(녹화)**에 액세스할 수 있지만 **Configuration(구성)** 메뉴에서도 사이트를 변경할 수 있습니다.

오프라인 모드를 활성화하려면 다음을 수행합니다.

1. <sup>&</sup>gt; **Site(사이트)**로 이동합니다.

2. **Offline mode(오프라인 모드)**를 켭니다.

참고

- 오프라인 모드를 켜면 사이트가 온라인 상태여야 합니다. 각 Windows 사용자는 클라이언트에 대해 오프라인 모드를 켜야 합니다.
- 오프라인 모드는 영구적인 사용을 위한 것이 아닙니다. 최소 3개월마다 시스템을 인터넷에 연결하 여 장치의 펌웨어와 인증서를 업데이트합니다.
- 오프라인 모드에서 사이트에 액세스하는 컴퓨터는 장치와 동일한 서브넷에 연결되어야 합니다. 클라이 언트가 인터넷에 연결되어 있으면 오프라인 모드를 사용할 수 없습니다.
- 모바일 앱은 사이트가 생성될 때 장치에 설정된 것과 동일한 패스워드를 사용합니다.
- 인터넷 연결 없이는 전체 시스템 보고서를 얻을 수 없습니다.
- 주로 오프라인 상태로 사용하게 될 사이트의 경우 고정 IP 또는 DHCP 예약으로 설정하는 것을 권 장합니다.

## <span id="page-18-0"></span>**유지보수**

**유지보수**

## **원격으로 시스템 관리**

감시 시스템에 대한 원격 액세스는 유지보수 및 문제 해결 중에 많은 시간과 비용을 절감할 수 있습니다. 원격 액세스를 통해 설치 개요를 확인하고 다음과 같은 간단한 유지보수 단계를 즉시 수행할 수 있습니다.

- 장치 재시작
- 장치 업그레이드
- 사용자 권한 관리

#### **원격 관리 시작하기**

참고

관리자 권한이 있는 사용자만 사이트에 접근할 수 있습니다.

- 1. [connect.axis.com](https://connect.axis.com)으로 이동합니다.
- 2. 사이트 목록을 보려면 My Axis 계정에 로그인합니다.

**AXISA** 

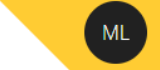

# Sites

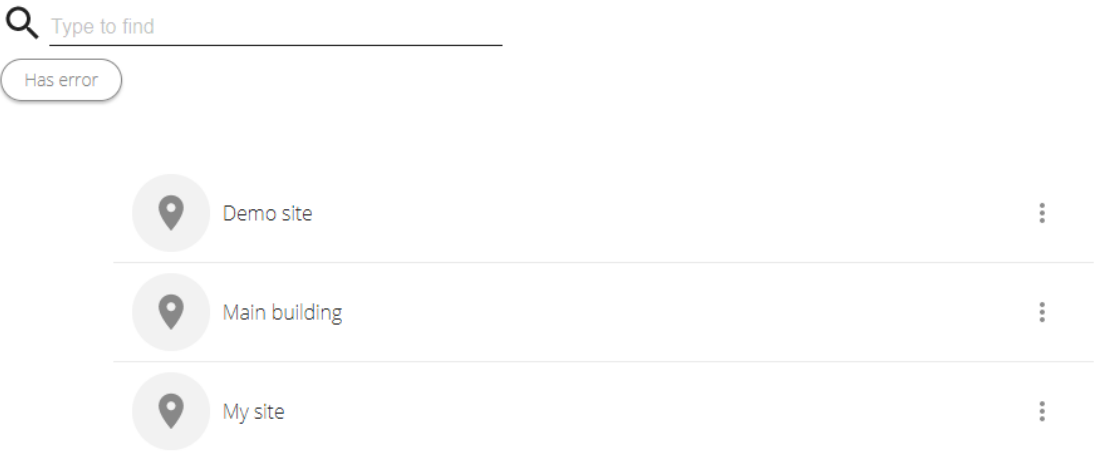

- 사이트를 찾으려면 검색 필드를 입력합니다.
- 오류가 포함된 사이트만 표시하려면 **Has error(오류 있음)**를 클릭합니다.
- 로그아웃하려면 이니셜 메뉴를 클릭한 후 **Sign out(로그아웃)**을 클릭합니다.

```
유지보수
```

```
사이트 관리
             Demo site
                                                            Î.
             Main building
                                                            \frac{a}{a}\pm .
             My site
                                              盐
                                                 Users
                                                 Rename
                                                 Remove
                                               □
사이트에 사용자 초대:
   1. > Users(사용자)를 클릭합니다.
   2. Add a user to a site(사이트에 사용자 추가)를 클릭합니다.
   3. 사용자의 이메일 주소를 입력하고 권한 수준을 선택합니다.
     다양한 권한에 대해 자세히 알아보려면 사용자 추가 페이지 15 항목을 참조하십시오.
   4. Invite(초대)를 클릭합니다.
사이트에서 사용자 제거:
   1. > Users(사용자)를 클릭합니다.
   2. > Remove from site(사이트에서 제거)를 클릭합니다.
사이트 이름 바꾸기:
   1. > Rename(이름 바꾸기)을 클릭합니다.
   2. 새 이름을 입력하고 Rename(이름 바꾸기)을 클릭합니다.
사이트 제거:
   1. > Remove(제거)를 클릭합니다.
     사이트를 제거하려면 먼저 사이트에서 장치를 제거해야 합니다.
   2. Delete(삭제)를 클릭하여 확인합니다.
```
# **유지보수**

## **장치 관리**

사이트를 클릭하면 포함된 모든 장치의 목록이 표시됩니다.

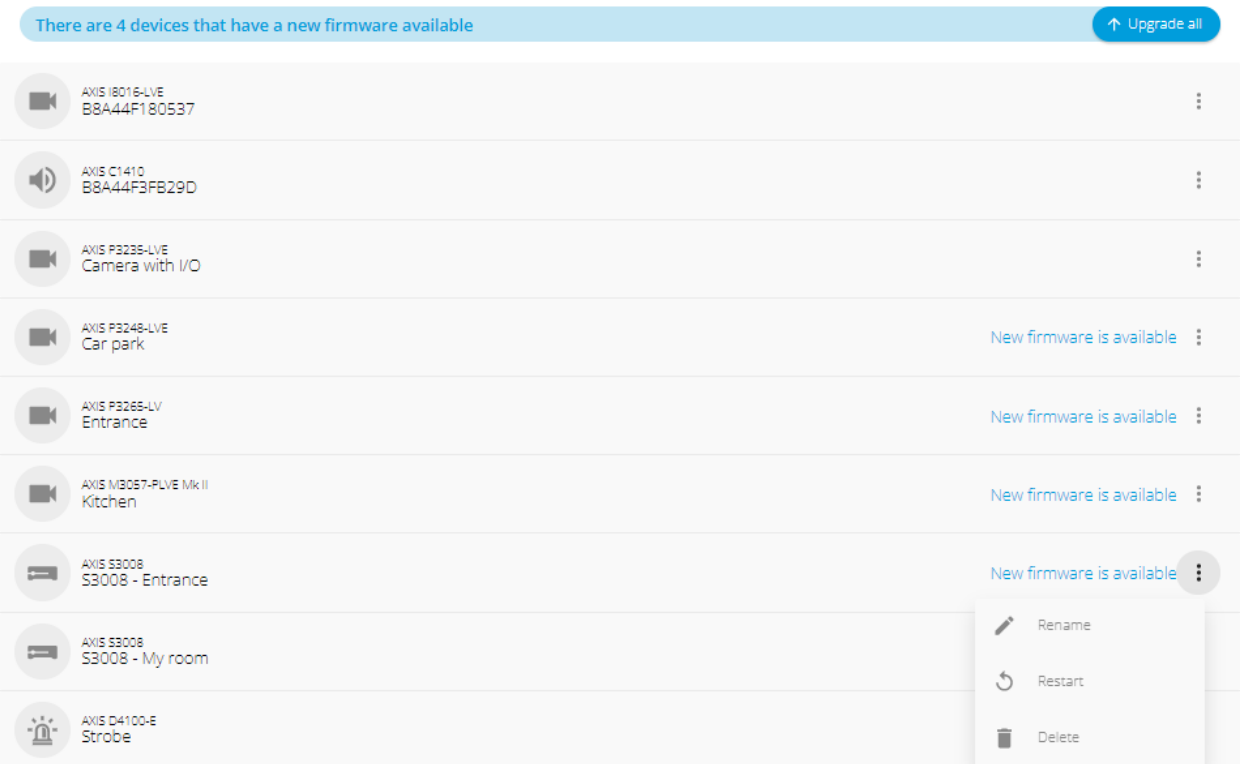

단일 장치의 펌웨어 업그레이드:

1. 장치를 클릭하면 해당 속성을 볼 수 있습니다.

2. **Upgrade(업그레이드)**를 클릭합니다.

모든 장치의 펌웨어 업그레이드:

1. **Upgrade all(모두 업그레이드)**을 클릭합니다.

이 옵션은 사용 가능한 펌웨어 업데이트가 여러 개 있는 경우에만 표시됩니다.

참고

펌웨어 업그레이드는 몇 분 정도 걸릴 수 있습니다.

장치 이름 변경:

1. <sup>&</sup>gt; **Rename(이름 바꾸기)**을 클릭합니다.

2. 새 이름을 입력하고 **Rename(이름 바꾸기)**을 클릭합니다.

장치 재시작:

1. <sup>&</sup>gt; **Restart(재시작)**를 클릭합니다.

# <span id="page-21-0"></span>**유지보수**

2. **Restart(재시작)**를 클릭하여 확인합니다.

장치 삭제:

- 1. <sup>&</sup>gt; **Delete(삭제)**를 클릭합니다.
- 2. **Delete(삭제)**를 클릭하여 확인합니다.

# **펌웨어 업그레이드**

장치의 펌웨어를 정기적으로 업그레이드하여 최신 기능과 보안 업데이트를 받을 수 있습니다.

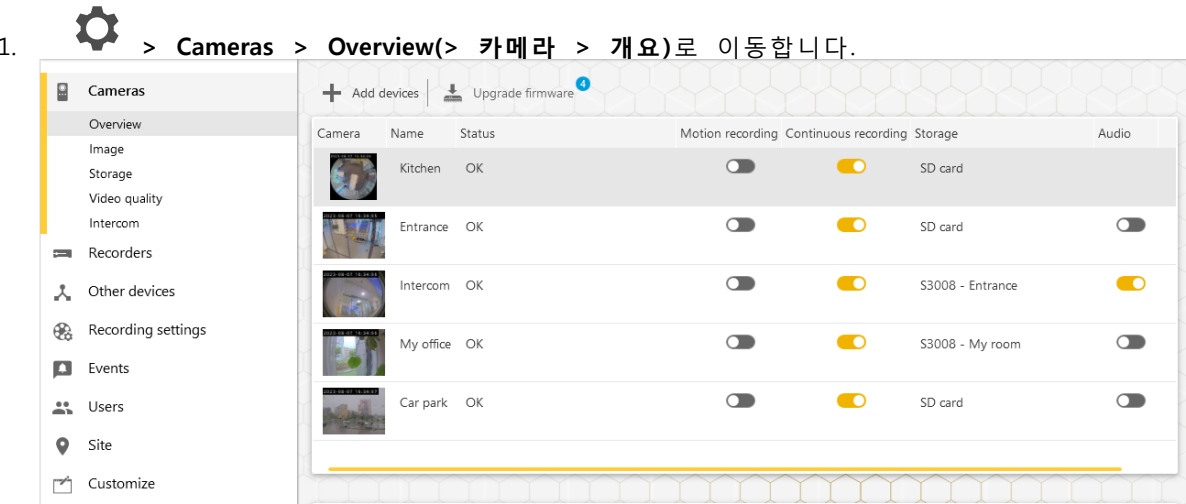

2. **Upgrade firmware(펌웨어 업그레이드)**를 클릭합니다.

<span id="page-22-0"></span>**유지보수**

3. 업 그 레 이 드 하 려 는 장 치 를 선 택 합 니 다 .

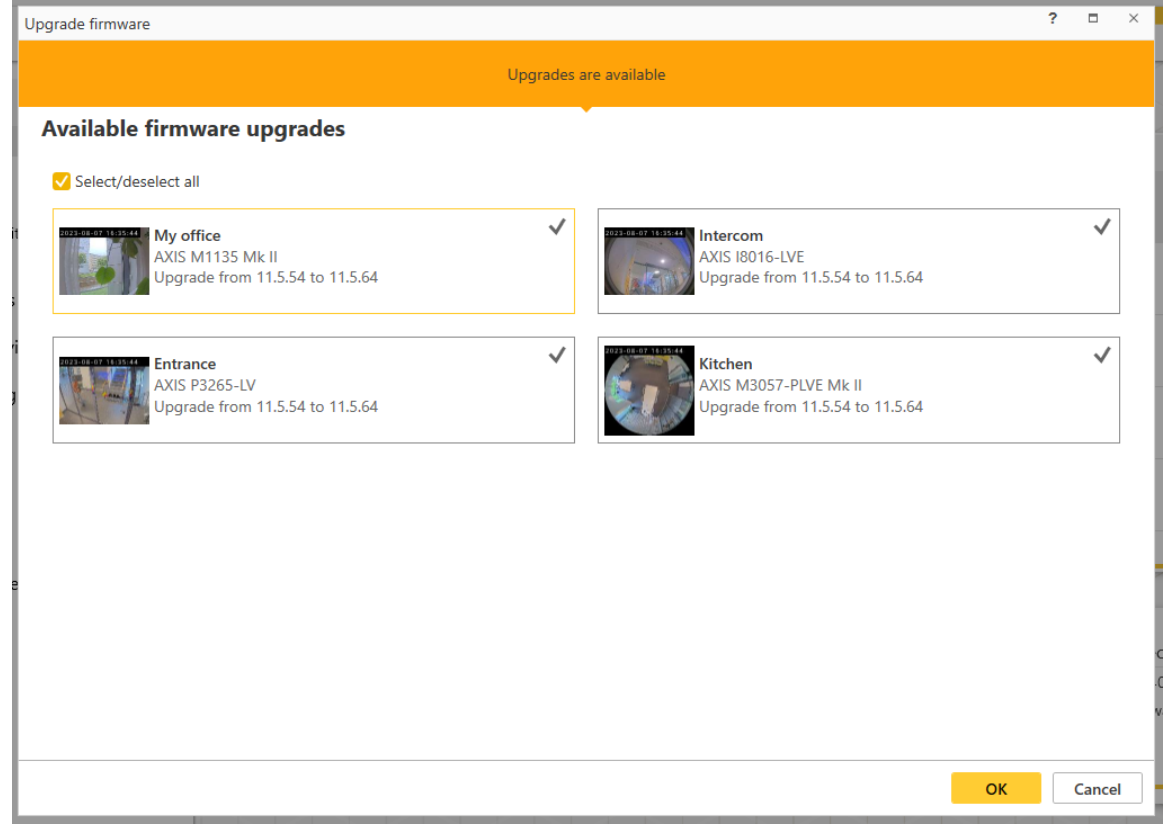

4. **OK(확인)**를 클릭합니다. 업그레이드는 몇 분 정도 걸릴 수 있습니다.

## **장치 하드 리셋**

#### 참고

- 하드 리셋 시 녹화물에 영향을 주지 않습니다.
- 하드 리셋은 IP 주소를 포함한 모든 설정을 재설정합니다.
- 1. 하드 리셋하려는 장치를 선택하고 사이트에서 제거합니다. [사이트에서](#page-15-0) 장치 제거 페이지 [16](#page-15-0) 항목을 참조하십시오.
- 2. 장치의 전원을 끊습니다.
- 3. 장치의 제어 버튼을 길게 누른 후 전원을 다시 연결합니다. 상태 LED 표시기가 주황색으로 깜박일 때까지 15 <sup>~</sup> 30초 동안 제어 버튼을 누르고 있습니다.
- 4. 제어 버튼을 놓습니다. 상태 LED 표시기가 녹색으로 바뀌면 프로세스가 완료됩니다. 이제 제품이 공장 출하 시 기본 설정으로 재설정되었습니다.
- 5. 사이트에 장치를 다시 추가합니다.

## <span id="page-23-0"></span>**유지보수**

[사이트에](#page-14-0) 장치 추가 페이지 [15](#page-14-0) 항목을 참조하십시오.

#### **레코더 하드 리셋**

중요 사항

레코더가 켜진 상태에서는 조심스럽게 움직이십시오. 갑작스런 움직임이나 충격은 하드 드라이브 에 손상을 입힐 수 있습니다.

#### 참고

- 하드 리셋은 IP 주소를 포함한 모든 설정을 재설정합니다.
- 하드 리셋 시 녹화물을 제거하지 않습니다.
- 하드 리셋을 해도 암호화된 패스워드는 제거되지 않습니다.
- 1. 레코더를 끕니다.

신호음이 들릴 때까지 레코더 전면의 전원 버튼을 4~5초 동안 누릅니다.

- 2. 레코더가 꺼질 때까지 기다렸다가 뒤집어서 제어 버튼을 찾으십시오.
- 3. 제어 버튼을 길게 누릅니다. 전원 버튼을 눌렀다 떼어 레코더를 시작하십시오. 15-30초 후에 LED 표시 기가 주황색으로 깜박이면 제어 버튼을 놓습니다.
- 4. 레코더를 조심스럽게 원위치에 두십시오.
- 5. 상태 LED 표시기가 녹색으로 바뀌면 프로세스가 완료됩니다. 제품이 공장 출하 시 기본 설정 으로 재설정되었습니다. 네트워크에서 사용할 수 있는 DHCP 서버가 없는 경우 기본 IP 주소는 192.168.0.90입니다.
- 6. 레코더에 연결된 장치를 재설정합니다.

하드 리셋 후 사이트에 레코더를 추가하면 레코더를 잠금 해제하기 위해 암호화 패스워드를 입력하거나 **Format disk(디스크 포맷)**를 클릭하여 새 패스워드를 설정하라는 메시지가 표시됩니다.

#### <span id="page-24-0"></span>**모바일 앱**

#### **모바일 앱**

모바일 앱을 사용하면 어디에서나 장치와 녹화물에 액세스할 수 있습니다. 의심스러운 이벤트가 발생하거나 누 군가 인터콤에서 호출할 때도 알림을 받을 수 있습니다.

Android 또는 iOS 장치에 모바일 앱을 다운로드하려면 *모바일 앱 설치 [페이지](#page-6-0) [7](#page-6-0)* 항목을 참조하십시오.

## **개요**

모바일 앱에는 데스크톱 앱에서 사용할 수 있는 다양한 기능과 설정이 포함되어 있습니다. 다음 네 개의 탭을 사용하여 사이트에 액세스하고 사이트를 변경합니다.

- **Video(비디오)**: 장치의 실시간 보기 및 녹화물에 액세스하고, 둘 이상의 액세스 권한이 있는 경우 사 이트를 전환하거나, 새 사이트를 생성합니다.
- **Events(이벤트)**: 장치에서 감지된 이벤트의 목록을 찾습니다. 특정 이벤트를 클릭하면 해당 이벤트 의 녹화물을 볼 수 있습니다.
- **Devices(장치)**: 장치 설정에 액세스합니다. 예를 들어, 펌웨어를 업그레이드하고, 녹화 방법을 변경하 고, 장치를 추가 추가 또는 제거할 수 있습니다.
- **More...(추가...)**: 사용자와 알림을 관리하고 테마를 변경하거나 문제가 발생하면 도움을 받습니다.

#### **알림 켜기**

다양한 이벤트(예: 움직임이 감지되었을 때 또는 누군가 인터콤에서 호출할 때)가 발생할 때 모바일 앱으 로 알림을 받을 수 있습니다.

알림을 켜려면 다음을 수행합니다.

- 1. 모바일 장치의 알림 설정에서 모바일 앱에 대한 알림을 켭니다.
- 2. 모바일 앱을 엽니다.
- 3. **More(자세히)** <sup>&</sup>gt; <sup>&</sup>gt; **Notifications(알림)**로 이동합니다.
- 4. 켜거나 끄려는 알림을 선택합니다.

## **모바일 앱에서 장치 추가**

참고

모바일이 장치 및 데스크톱 앱을 실행하는 컴퓨터와 동일한 네트워크에 연결되어 있는지 확인하십시오.

1. **Devices(장치)**로 이동합니다.

# 2.  $\begin{array}{c} \uparrow \\ \downarrow \\ \downarrow \end{array}$   $\begin{array}{c} \uparrow \\ \downarrow \\ \downarrow \end{array}$   $\begin{array}{c} \downarrow \\ \downarrow \\ \downarrow \end{array}$

- 3. 추가할 장치를 선택합니다.
- 4. **Next(다음)**를 클릭합니다.
- 5. 패스워드를 입력합니다.

이 패스워드를 사용하면 모바일 앱에서 장치의 웹 페이지 또는 오프라인 모드에 액세스할 수 있습니다. 6. **Next(다음)**를 클릭하고 이 장치를 구성하는 동안 기다립니다.

### <span id="page-25-0"></span>**모바일 앱**

구성은 몇 분 정도 걸릴 수 있습니다.

## **모바일 앱에서 사이트 생성**

#### 참고

모바일이 장치 및 데스크톱 앱을 실행하는 컴퓨터와 동일한 네트워크에 연결되어 있는지 확인하십시오.

- 1. My Axis 계정에 로그인합니다.
- 2. My Axis 계정과 연결된 사이트가 있는 경우: 왼쪽 상단에 있는 사이트 이름을 클릭합니다. My Axis 계정과 연결된 사이트가 없는 경우: 왼쪽 상단에서 **Welcome(환영)**을 클릭합니다.

## $\overline{3}$ .

- 4. **Next(다음)**를 클릭합니다.
- 5. 사이트 이름을 지정하고 **Next(다음)**를 클릭합니다.
- 6. 회사 이름을 추가하고 **Next(다음)**를 클릭합니다.
- 7. 사이트에 추가할 장치를 선택하고 **Next(다음)**를 클릭합니다.
- 8. 장치의 패스워드를 입력합니다.

이 패스워드를 사용하면 모바일 앱에서 장치의 웹 페이지 또는 오프라인 모드에 액세스할 수 있습니다.

- 9. **Next(다음)**를 클릭합니다.
- 10. 추가한 사이트 세부 정보와 장치가 올바른지 확인하고 **Next(다음)**를 클릭합니다.

11. 이 장치를 구성하는 동안 기다립니다.

구성은 몇 분 정도 걸릴 수 있습니다.

## <span id="page-26-0"></span>**TV 앱**

**TV 앱**

# **외부 디스플레이에 영상 표시**

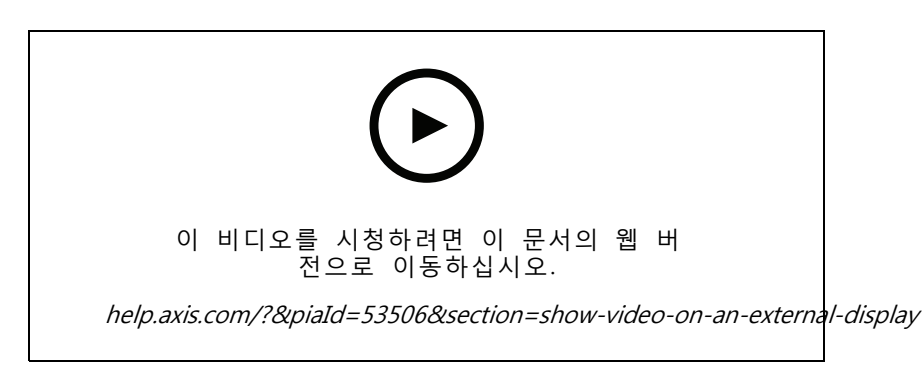

사용자 인터페이스 변경에 대한 예약이 포함되어 있습니다.

필요한 사항:

- 모바일 장치에 앱이 설치되어 있습니다.
- TV 앱이 Apple TV 또는 Android TV 장치의 앱 스토어에서 설치되어 있습니다.
- 카메라, 모바일 앱, TV 앱은 모두 동일한 로컬 네트워크에 연결되어 있어야 합니다.
- AppleTV 4 및 Nvidia Shield에 Android 6 이상이 설치되어 있어야 합니다.

수행 방법:

1. 모바일 앱을 열고 로그인합니다.

2. **Devices(장치)** <sup>&</sup>gt; 으로 이동하고 외부 디스플레이를 선택합니다.

#### 참고

아이콘이 나타나기까지 몇 초 정도 걸릴 수 있습니다.

3. 외부 디스플레이에 표시할 카메라를 선택합니다.

4.  $\bullet$  을 탭하고 구성이 완료될 때까지 기다립니다.

5. 한 번에 단일 카메라를 보거나 최대 16대의 카메라로 분할 보기를 만들 수 있습니다.

6. TV 앱이 열리면 앱 탐색 방법에 대한 화면 지침을 읽어봅니다.

#### <span id="page-27-0"></span>**문제 해결**

### **문제 해결**

소프트웨어는 새 장치 또는 이전에 수정된 설정이 복구된 장치와 함께 사용하도록 설계되었습니다. 이전 시스 템에서 사용된 에 장치를 추가하는 경우 사이트에 추가하기 전에 장치를 하드 리셋해야 합니다. 에서 사용할 수 없는 장치 설정의 수정은 경우에 따라 시스템과 성능에 영향을 줄 수 있습니다.

또한 항상 클라이언트와 Axis 장치가 최신 소프트웨어 및 펌웨어 업데이트로 업데이트되어 있는지 확인하십시오. 다음과 같은 정보를 보려면 [axis.com/products/axis-companion](https://www.axis.com/products/axis-companion)을 방문하십시오.

- 데이터시트
- 호환 제품
- 지원 및 자료

### **Axis 서비스 상태에 대한 알림 받기**

에서 일반적인 문제가 발생하는 경우 Axis 서비스 상태를 확인하여 사고 또는 예정된 유지보수를 배제 할 수 있습니다.

- 1. <https://status.axis.com/>으로 이동합니다.
- 2. 다양한 기능의 상태를 보려면 을 확장합니다.

Axis 서비스를 구독하고 상태에 대한 알림을 받으려면 다음을 수행합니다.

- 1. <https://status.axis.com/>에서 **SUBSCRIBE TO UPDATES(업데이트 구독)**를 클릭합니다.
- 2. 이메일 주소를 입력합니다.
- 3. **SUBSCRIBE VIA EMAIL(이메일을 통해 구독)**을 클릭합니다.
- 4. 관심 있는 개별 구성 요소를 선택합니다.
- 5. **Save(저장)**를 클릭합니다.
- 6. Axis 상태의 이메일을 열고 **Confirm subscription(구독 확인)**을 클릭합니다.

## **기술적 문제, 단서 및 해결 방안**

**사이트 생성**

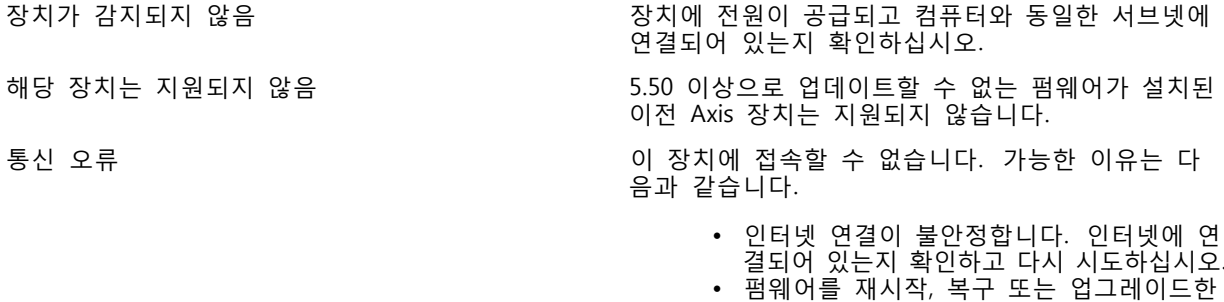

- 후 네트워크에서 장치를 사용할 수 없습니 다. 마법사를 닫고 재시작하기 전에 몇 분 정도 기다리십시오. •• 장치에 예상 설정이 없으므로 이 장치와 통
- 신할 수 없습니다. 마법사를 닫고 장치를 하 드 리셋한 후 마법사를 다시 시작하십시오.

# **문제 해결**

## **사이트 생성**

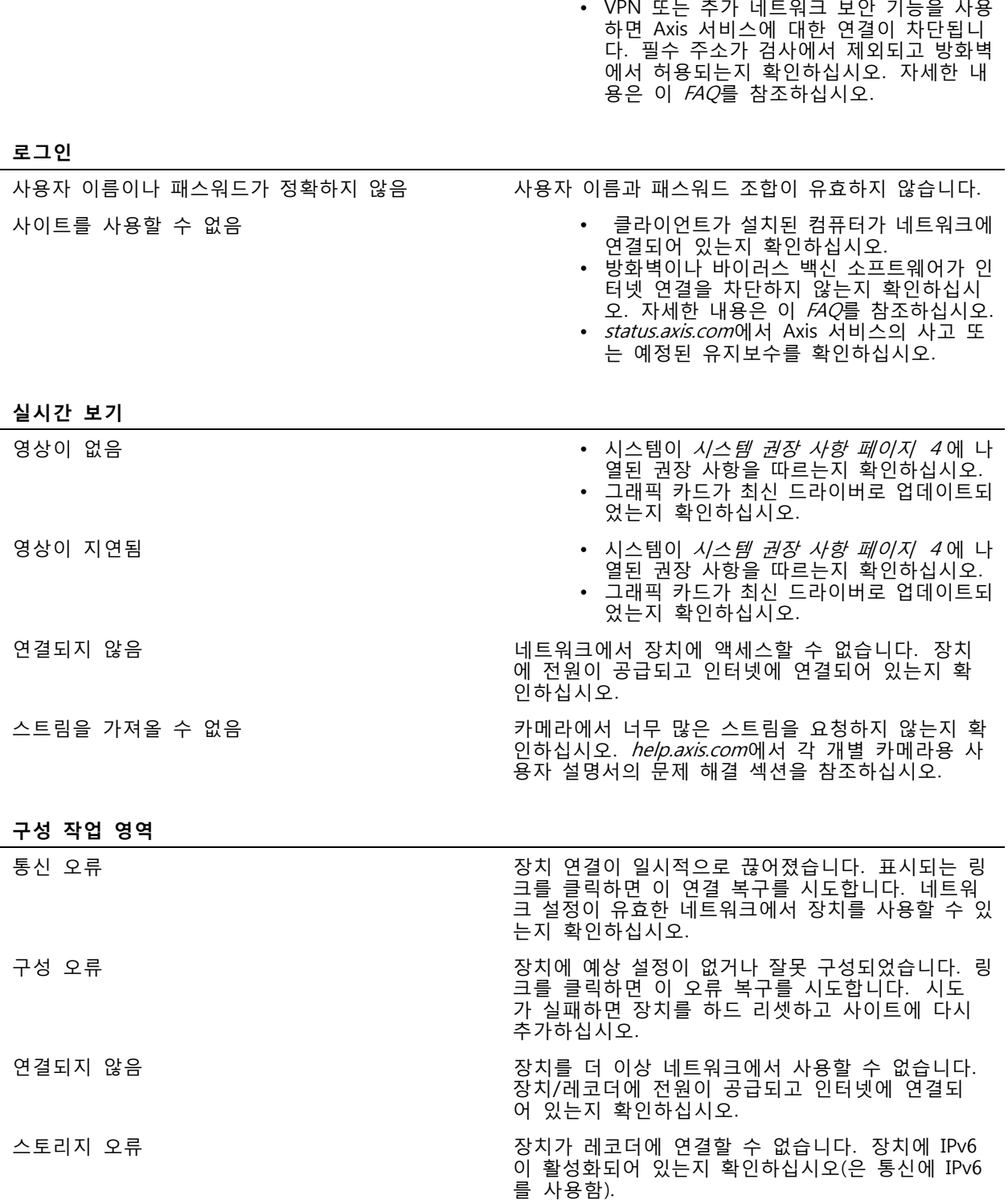

## <span id="page-29-0"></span>**문제 해결**

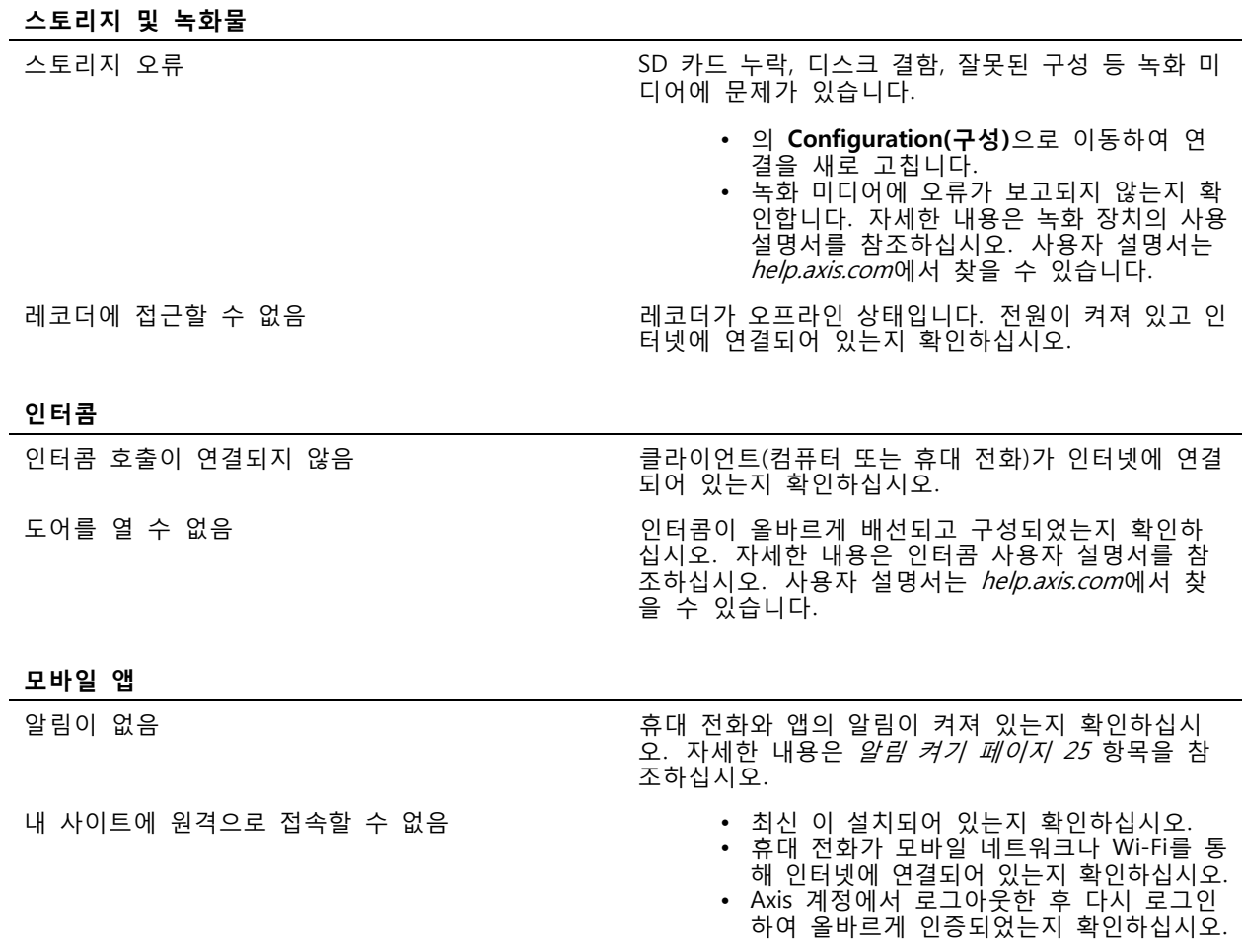

#### **시스템 보고서 저장**

1. 에서 <sup>&</sup>gt; **Save system report(시스템 보고서 저장)**로 이동합니다.

2. Axis 헬프데스크에서 새 사례를 등록할 때 시스템 보고서를 첨부합니다.

## **펌웨어 5.50이 설치된 장치 사용**

은 펌웨어 5.50 이상이 설치된 Axis 장치를 지원합니다. 그러나 5.50 펌웨어는 Axis에서 더 이상 지원되지 않으 며 업그레이드할 수 없습니다. 5.50 펌웨어가 설치된 Axis 제품을 사용할 때는 다양한 설정과 상황이 성능 에 어떤 영향을 미칠 수 있는지 고려하는 것이 중요합니다. 오디오를 포함하여 연결된 클라이언트 수가 증 가하면 성능에 영향을 미칠 수 있습니다. 시스템에서 5.50 펌웨어로 실행되는 장치는 비디오가 지연되거 나 카메라의 응답 시간이 길어지는 등의 증상이 나타날 수 있습니다.

은 패키지 솔루션입니다. 장치가 설치되어 사이트에 추가되면 최상의 성능을 위해 자동으로 구성됩니다. 따라 서 비디오 모션 디텍션이 아닌 기본 설정, 즉 연속 녹화를 사용하는 것이 좋습니다.

여전히 성능 저하가 발생하는 경우 다음을 시도하여 장치의 부하를 줄입니다.

1. 에서 **<sup>&</sup>gt; Cameras <sup>&</sup>gt; Video quality(> 카메라 <sup>&</sup>gt; 비디오 품질)**로 이동합니다.

### <span id="page-30-0"></span>**문제 해결**

- 2. 구성하려는 카메라를 선택합니다.
- 3. 실시간 영상 및 녹화된 영상의 카메라 해상도를 낮춥니다.
- 4. 실시간 영상 및 녹화된 영상의 프레임 레이트(FPS)를 낮춥니다.

### **AXIS Companion Classic에서 으로 마이그레이션**

### **요구 사항**

이미 AXIS Companion Classic을 사용하고 있고 최신 버전으로 업그레이드하고 싶다면 아래 표를 읽고 장치가 요구 사항을 충족하는지 확인하십시오.

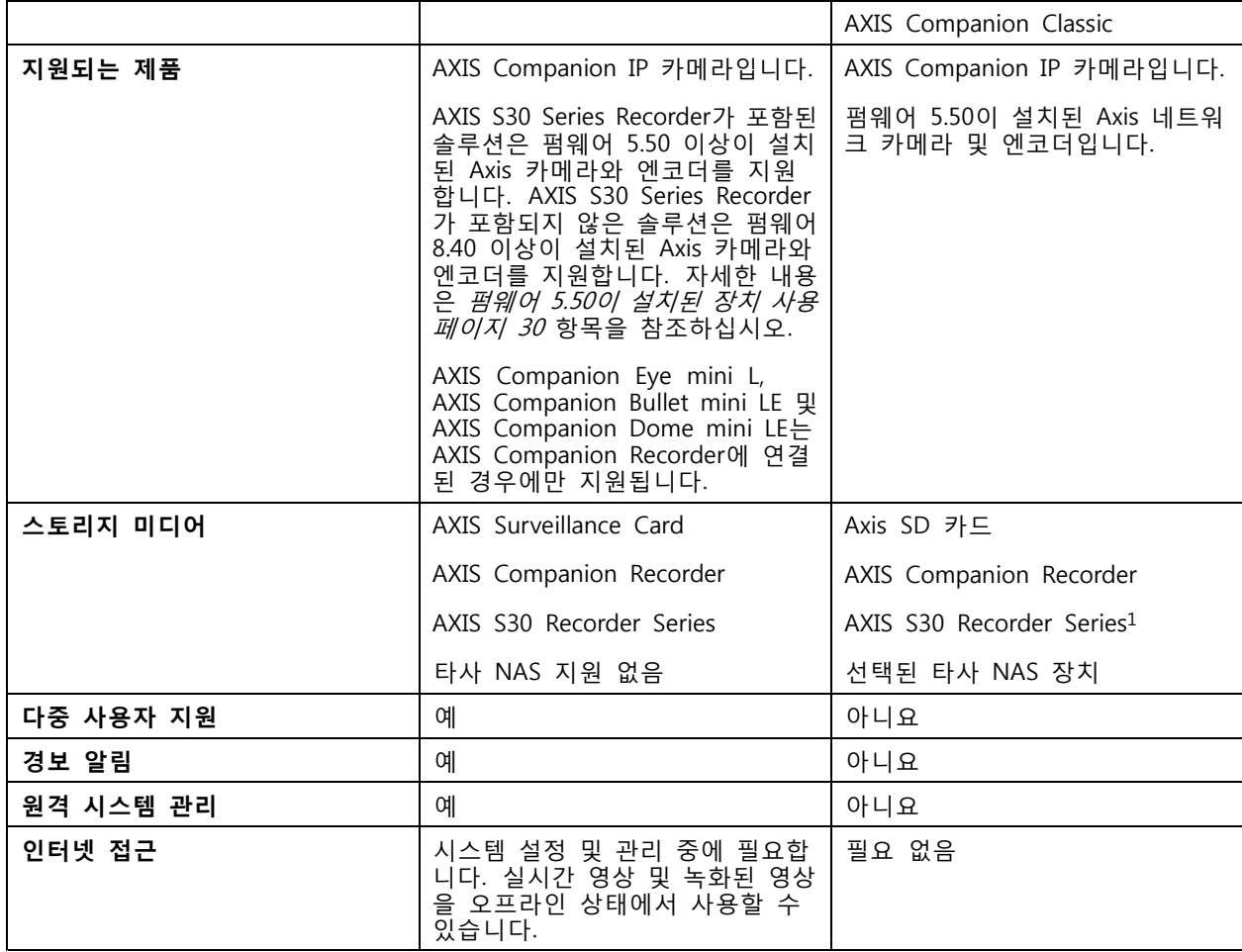

<sup>1</sup> 제한 사항에 대한 자세한 내용은 *[axis.com/products/axis-companion-classic/support](https://www.axis.com/products/axis-companion-classic/support)*에서 기술 문서 'Disclaimer<br>- AXIS S3008 and AXIS Companion Classic'을 참조하십시오.

### **으로 업그레이드**

참고

- AXIS Companion Classic에서 사용된 모든 장치는 에서 사용하기 전에 하드 리셋하거나 복구해야 합니다.
- 장치를 하드 리셋하거나 복구해도 녹화물은 지워지지 않습니다.

## **문제 해결**

설치 마법사는 하드 리셋이나 복구가 필요한 장치가 있는지 감지하고 지원합니다. 장치를 복구해야 하는 경우 마법사는 장치 웹 페이지로 이동합니다. 여기에서 사용자 이름 ACCAdmin과 AXIS Companion Classic에서 사용한 사이트 패스워드로 로그인할 수 있습니다.

사용자 설명서 AXIS Companion © Axis Communications AB, 2016 - 2024

Ver. M47.4 날 짜 : 4 월 2024 부 품 번 호 T10074276